## **How to use Edudip – for participants**

#### *General information*

- Edudip runs in the web browser. You don't need to install anything.
- We recommend using Firefox or Chrome. Please make sure all updates are installed and that you're using the latest version.
- We recommend to use an internet connection with a minimum bandwidth of 6 MBit.
- Edudip shows the speakers and moderators with their webcam streams. Participants can only listen and communicate via chat. However, oderators can activate the webcam and microphone of single users. You'll be asked for permission before sharing your microphone and webcam.

### *Logging in*

We'll send you an invite link to register and enter the room. You don't need an account or a password.

On the registration form you need to enter your name and email address and you'll receive an invitation email to our session room.

The room will stay the same for each session, so you only need to register once and can use the link to the room the rest of the month.

Before you enter, the system checks if your speakers, microphone and your camera are working.

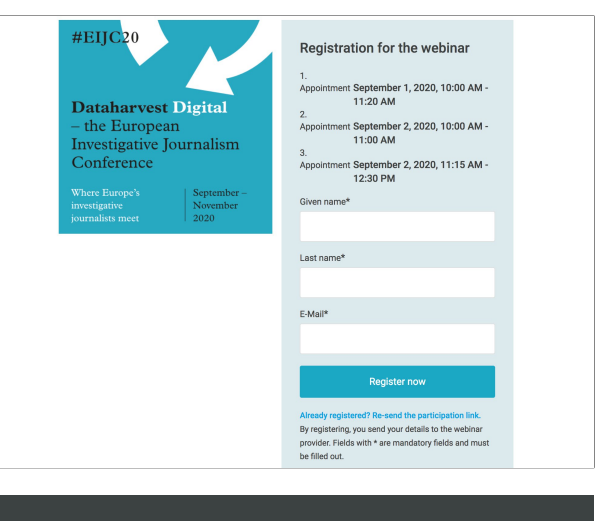

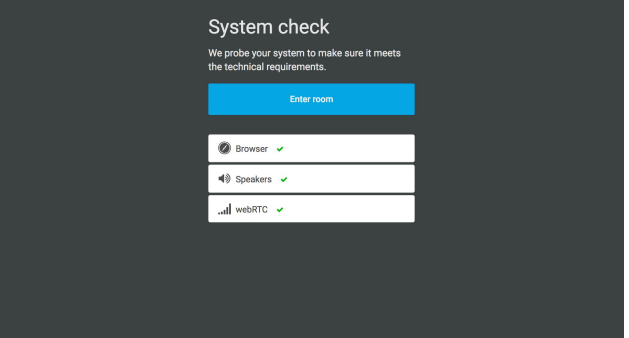

#### *The session room*

Now you'll see the session room. As long as the session hasn't started, a timer is shown.

Even if the session hasn't started yet, you can use the chat panel to send messages to all participants or to moderators only.

On the participants list you can see who is attending the session. The moderators will be highlighted.

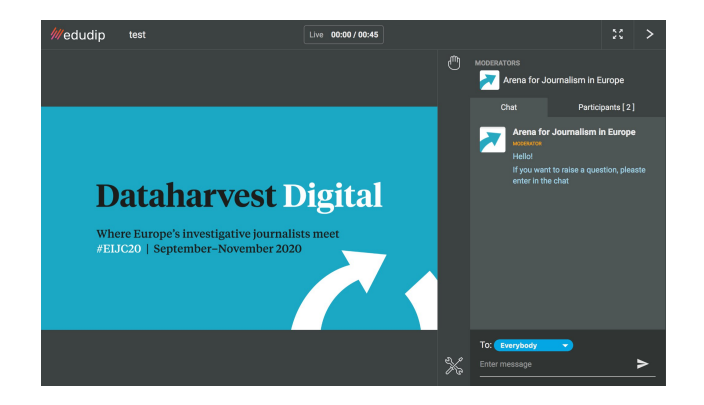

## **Troubleshooting: Connection to server lost/Authentication error/Server does not respond**

If the server does not respond, or there are reports that you're not authenticated, please close all windows of the web browser.

Then re-open the web browser and repeat the login process: open the web address (URL) we sent you, enter your name and enter the room.

If this doesn't help, try to restart your computer.

# **Troubleshooting: Can't connect audio/microphone/webcam**

If you don't hear anything during the audio test or you can't use you microphone or your webcam, please check the settings of your operating system (Windows/Mac/Linux). Is everything connected? Is the sound turned on?

Please check if your browser needs permissions to access your microphone and/or your webcam. In most browsers an icon next to the address bar will appear which indicates that your microphone/webcam will be used.

If it doesn't help, try to restart your web browser and your computer.

# **Troubleshooting: Telephone dial-in**

In case if you can't login, you can participate in the session by phone. To join, please call the number which is given in the confirmation email you received after your registration. You will be asked for a PIN code, which is also included in the mail.